# Citizen Access Landlords

| 1. | Email Containing details       | 2  |
|----|--------------------------------|----|
| 2. | Maintain Users                 | 5  |
| 2  | 2.1 Maintain Users > Edit User | 7  |
| 3. | My profile                     | 8  |
| 4. | View Payments                  | 9  |
|    | View claims                    |    |
| 6. | Get in touch                   | 11 |
| 7. | View Letters                   | 13 |

## 1. Email Containing details

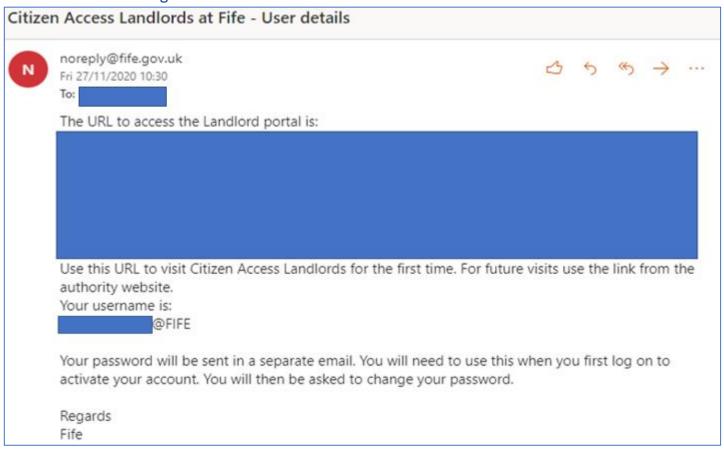

Email received to advise of access to CA-L

- Click link for first time access then enter username as detailed and password which will be received in a separate email.
- Landlords will initially be created based on the email address used as a contact for the Landlord reference subsequent users within an organisation will need to be set up by the Landlord User.

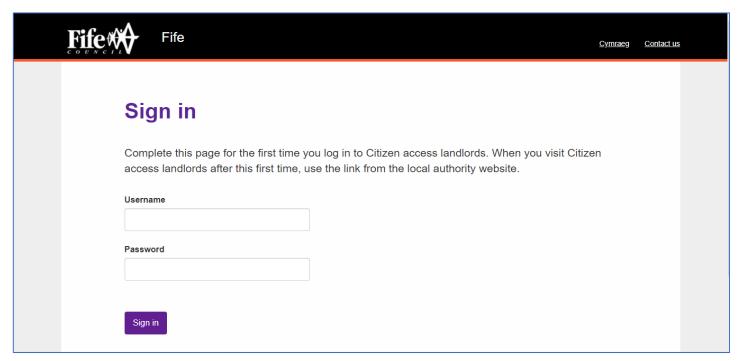

Web page displays login screen

- Enter Username and password
- Click Sign in

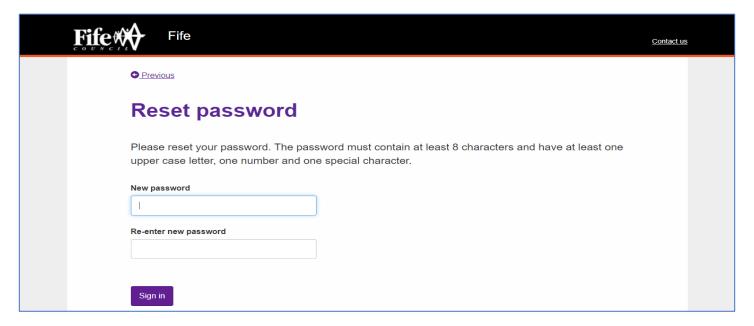

- Create new password
- Re-enter new password
- Click Sign in

### Please note:

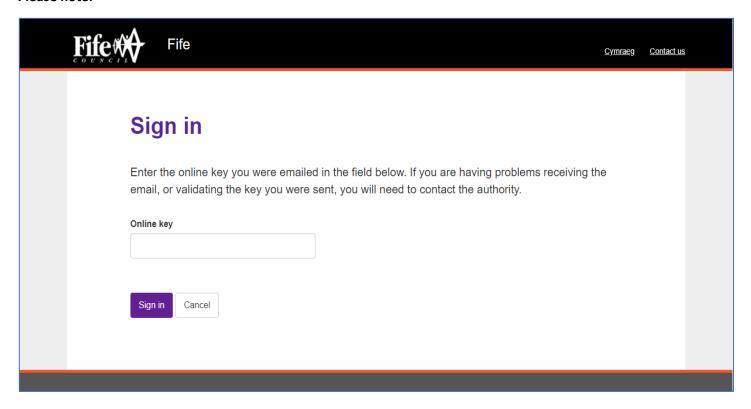

After initial login you will be asked to enter an Online Key, this will be sent to you by email.

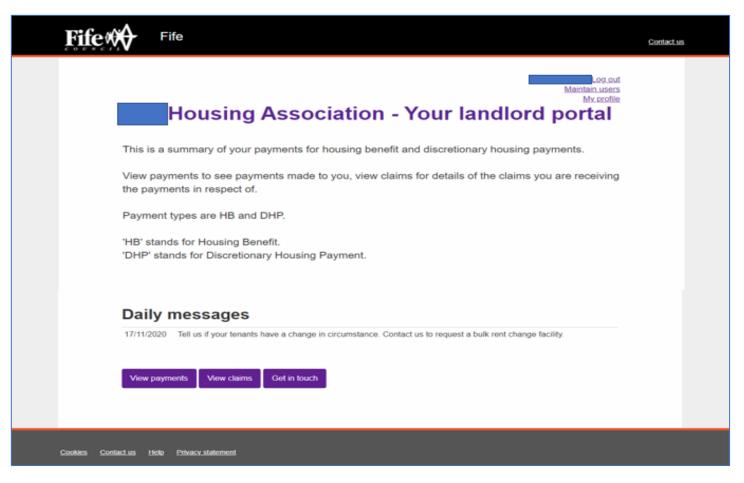

Landing screen displays with relevant options starting from top right of the screen to options buttons at the bottom:

- Log out
- Maintain Users
- My Profile
- View Payments
- View Claims
- · Get in touch

### 2. Maintain Users

Please note that throughout the site any text or figures that are underlined and blue in colour mean you can click on this to reveal further information/functionality.

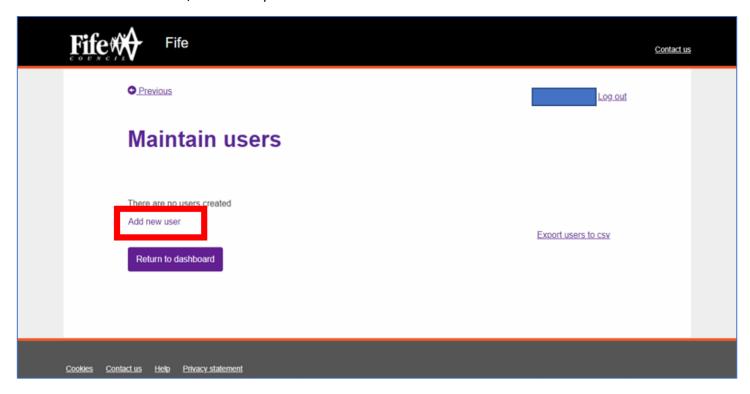

On initial login Maintain Users screen will show as above with no users showing. To create a new Landlord User:

• Click Add new user as highlighted above – as advised previously new/subsequent users will be required to be set up by the original Landlord User

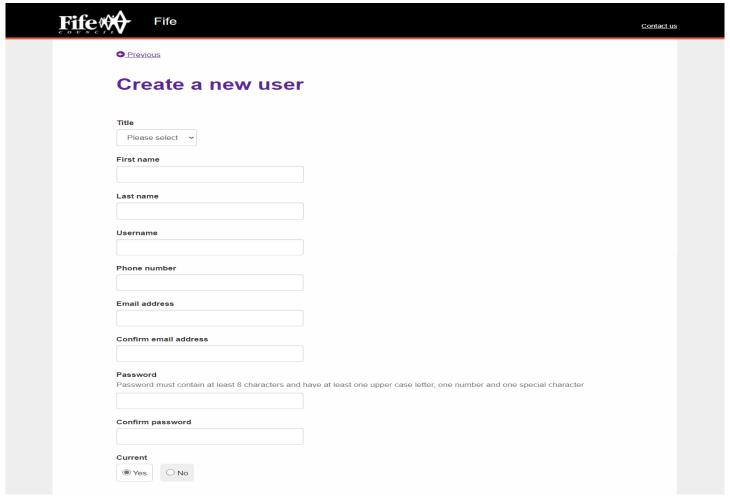

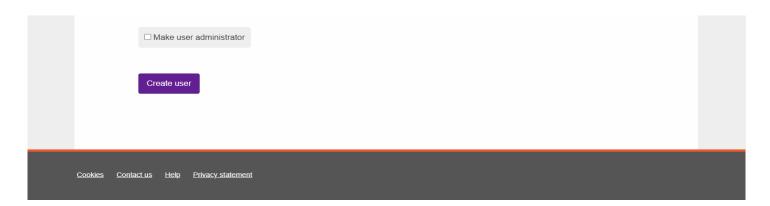

- Enter Details as appropriate First Name, Last Name.
- Create a username please note this <u>must</u> be in the format <u>FirstName.LastName@HousingAssociationName</u> e.g. Joe.Bloggs@MyHousingAssociation
- Enter the users Phone Number and Email address.
- Enter an Initial Password.
- Re-enter password to confirm.
- Current > Select Yes if you wish the User to access the site.
  - If you no longer wish a user to have access to the site select No (for example where a person is no longer an employee you would want to access this and change to No).
- Make user administrator > If you wish a user to be an administrator and able to create new users etc you would tick this field otherwise leave blank.
- Click Create User button.

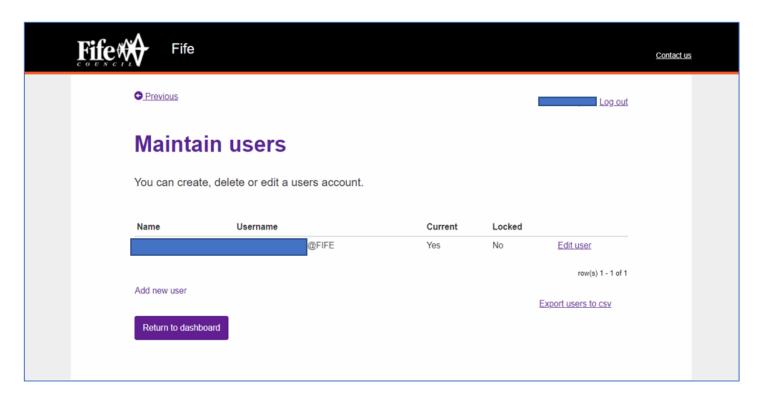

The above screen displays to confirm the user has been created.

**Please note:** When you create a new user within your Organisation you must contact that person to provide them with the User name and Password as this isn't an automated process.

• These users would then need to reset their own password via the My profile link on the landing page.

### 2.1 Maintain Users > Edit User

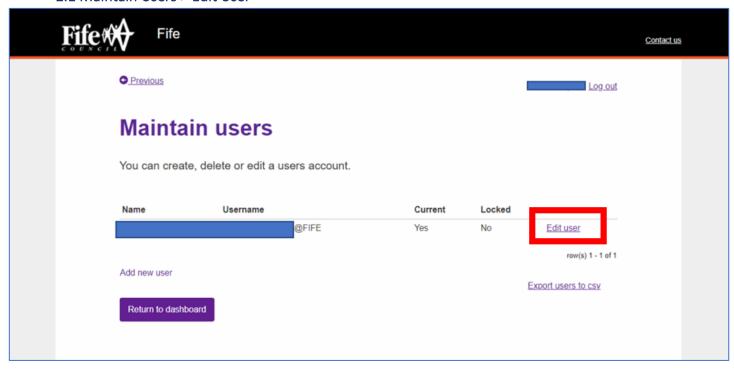

To Change a users name phone number Email Address or to Reset a users password, Change a user from Current to Not Current, Lock or Unlock a user. Or to change a user to be an Administrator or permanently delete a user:

click on <u>Edit user</u> as highlighted above

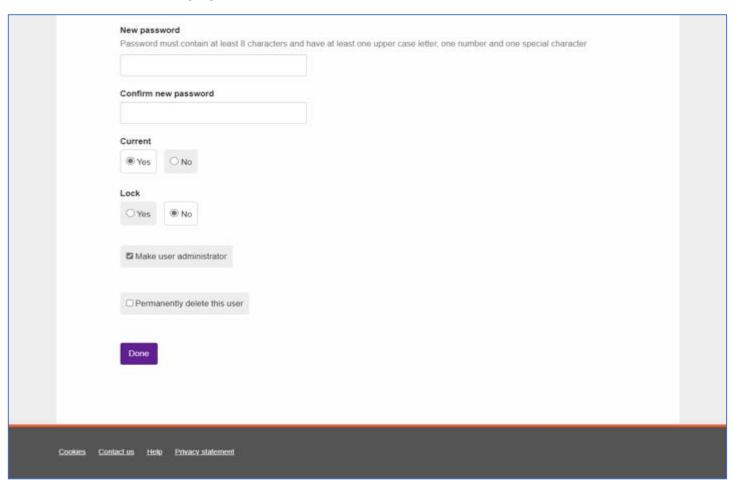

Update the fields as required

• Click Done

# 3. My profile

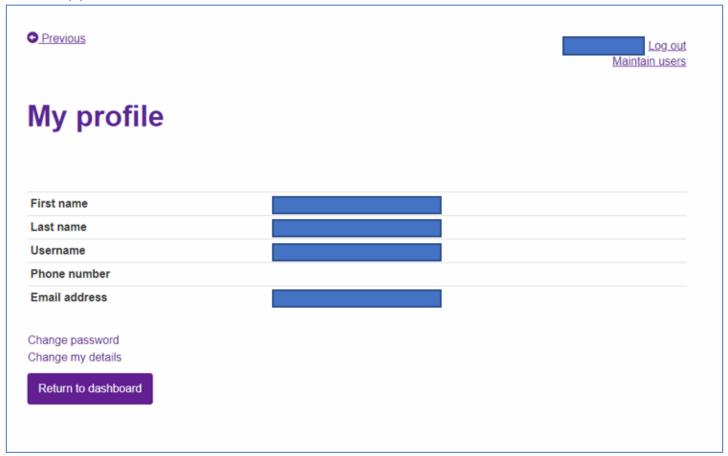

To change your password:

• Click Change password

To change your details:

• Click Change my details

### 4. View Payments

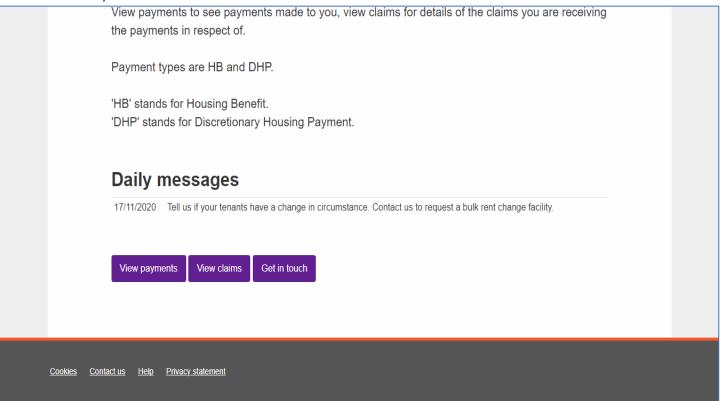

Click View Payments

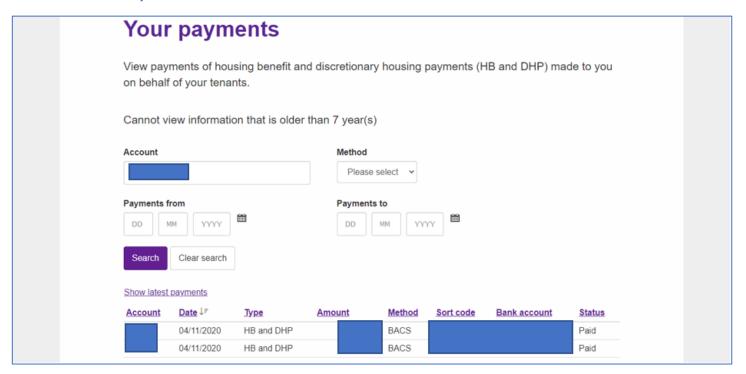

Enter search criteria as appropriate:

- Click Search
- Click on relevant figure to display a list of payments which make up that amount.

### 5. View claims

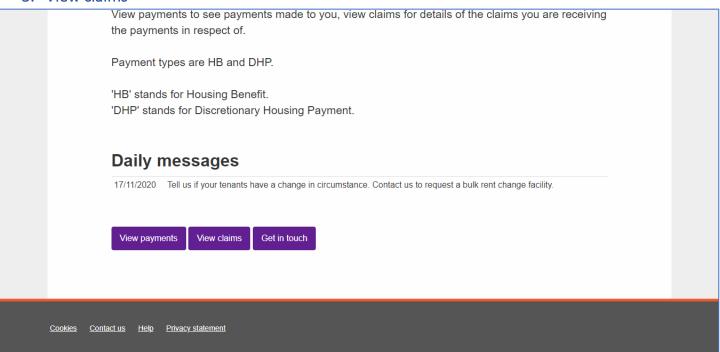

Click View claims

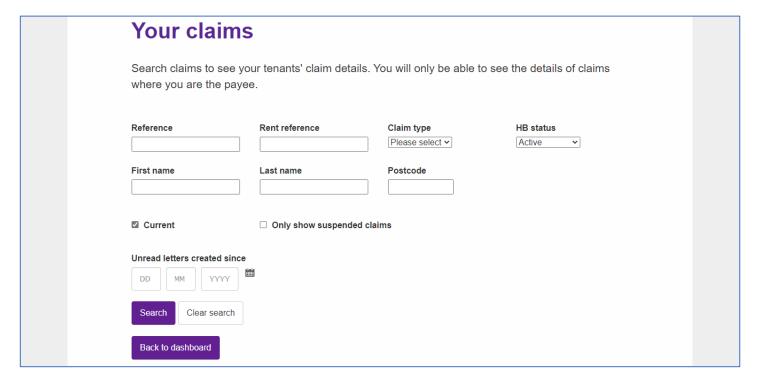

- Enter search criteria as appropriate: (rent reference is the unique tenancy reference assigned to the tenant Housing Association tenancies only this field will not accept special symbols, only numbers)
- Click Search
- Click on relevant figure to display a list of payments which make up that amount.

### 6. Get in touch

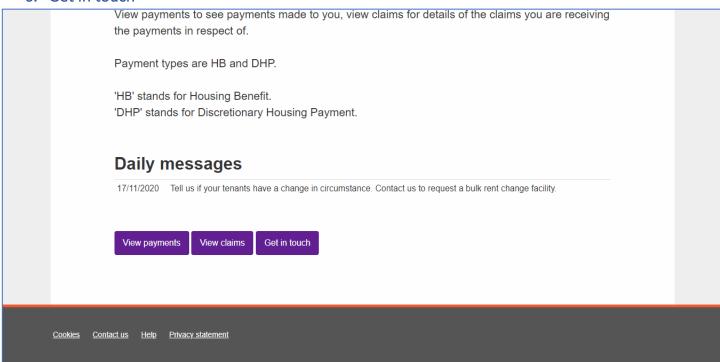

Should you wish to 'Get in touch' or provide Fife Council with information:

• Click Get in touch

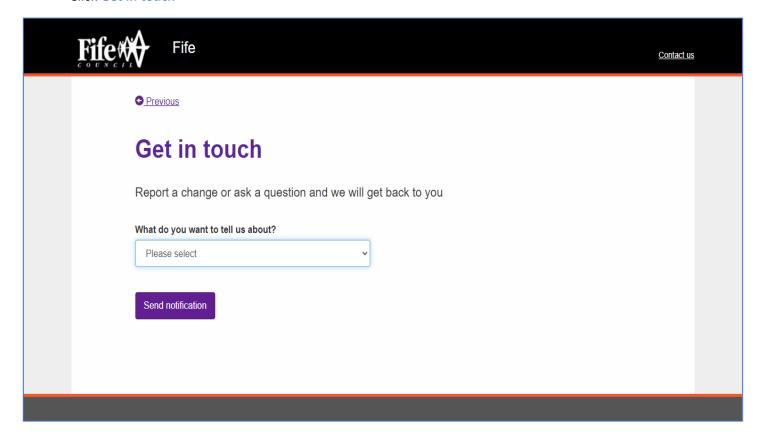

Select appropriate reason from the drop down

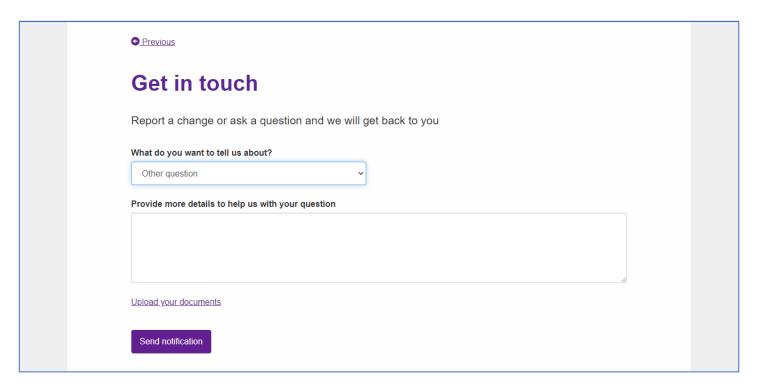

- For example Other question
- Enter relevant information
- Click Send notification

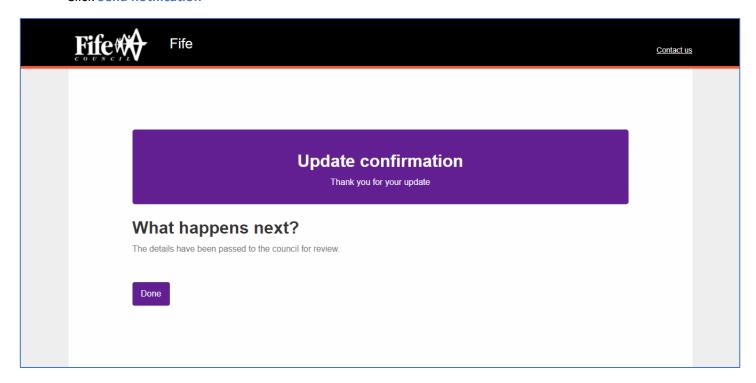

You will receive confirmation that the details have been submitted.

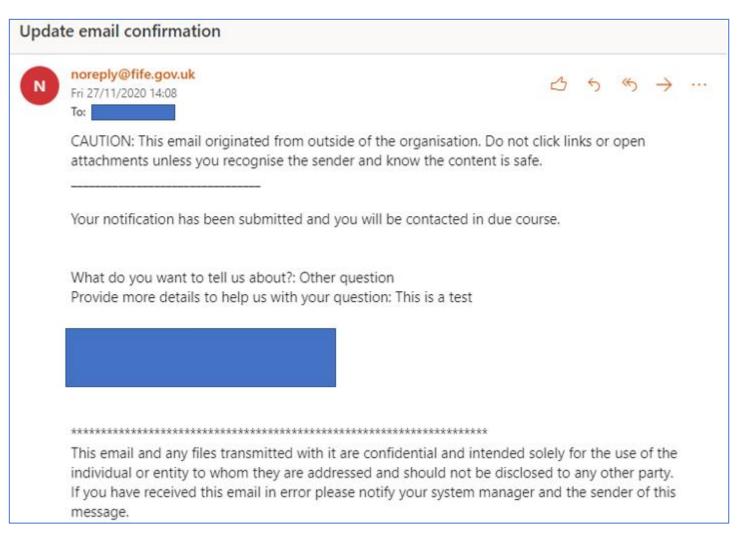

You will also receive email confirmation that your notification has been submitted. Please check junk/spam folders for confirmation.

#### 7. View letters

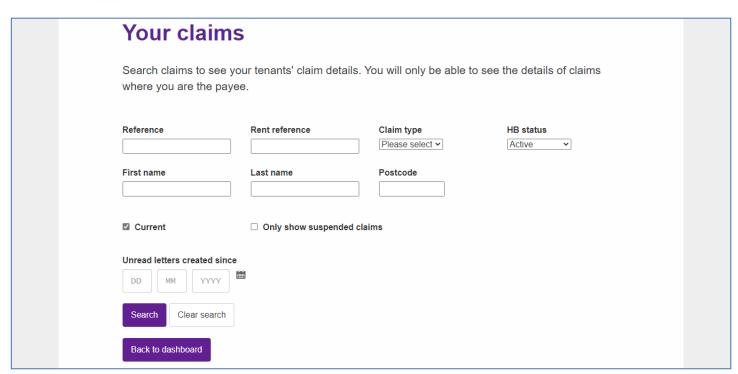